# **TUTORIAL PARA DISCENTES DE GRADUAÇÃO**

## **APROVEITAMENTO DE COMPONENTES CURRICULARES COMPLEMENTARES**

Antes de iniciar o processo, verifique a INSTRUÇÃO NORMATIVA Nº 013, DE 10 DE NOVEMBRO DE 2021, que dispõe sobre a forma de contabilização e registro de carga horária complementar no âmbito da UFLA e a normatização específica de seu curso (se houver, disponível na página eletrônica do seu curso/unidade acadêmica).

O pedido deve ser submetido uma única vez durante o curso, somente quando você atingir a carga horária de componentes curriculares complementares necessária, para saber quantas horas (relógio) você precisa em certificados, basta acessar esse link: estando logado no SIG (só acesse esse link após estar logado):

[https://sig.ufla.br/modulos/alunos/utilidades/dados\\_matriz\\_curricular.php](https://sig.ufla.br/modulos/alunos/utilidades/dados_matriz_curricular.php)

Você verá quantas horas (relógio) precisará. No caso ilustrado abaixo foram 612 horas (mas essa imagem é só um exemplo). Atenção, cada matriz curricular de cada curso tem uma quantidade de horas diferente, por isso é importante acessar o link e verificar o seu caso.

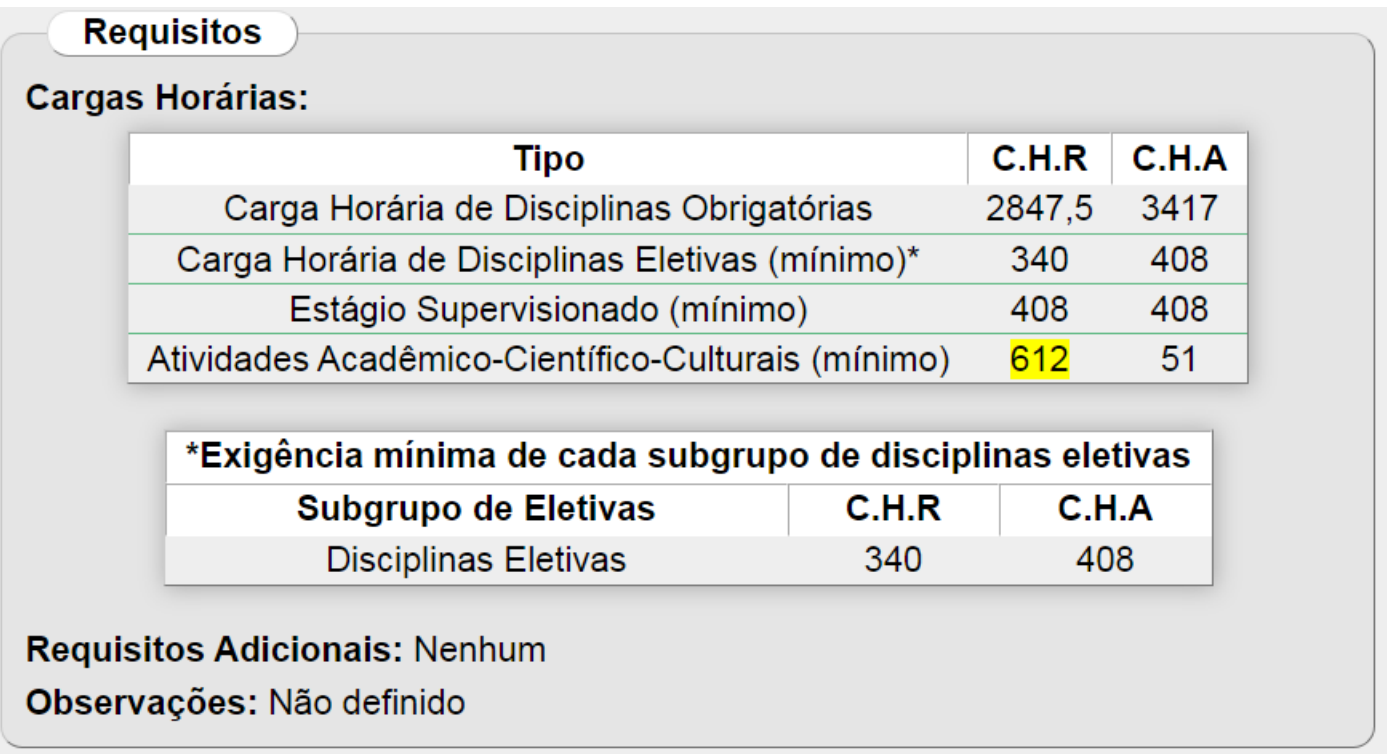

- 1) o pedido deve ser submetido no prazo disposto no cronograma acadêmico (vide o prazo em [https://prograd.ufla.br/calendario-cronograma\)](https://prograd.ufla.br/calendario-cronograma);
- 2) são permitidos certificados de atividades iniciadas após o ingresso no curso;

3) Só são válidos os certificados com assinatura ou com código de autenticidade digital.

## **COMO PROTOCOLAR A SUA SOLICITAÇÃO NO SEI**

Acesse o Portal SEI da UFLA pelo link a seguir: <https://portalsei.ufla.br/>

Em "Usuário Externo", faça seu login. Atenção, caso seja o primeiro acesso ao SEI, siga o passo a passo do tutorial a seguir:

<https://kb.ufla.br/books/manual-de-sistemas-o3k/page/primeiro-acessso-de-discente>

No MENU, clique em PETICIONAMENTO e, em seguida, PROCESSO NOVO. Selecione o Tipo de Processo: ENSINO. GRADUAÇÃO. COMPONENTES CURRICULARES COMPLEMENTARES.

Na especificação: informe o nome do curso e seu nome completo

Documento principal: acesse o formulário e faça a edição.

Nível de acesso e hipótese legal: mantenha as opções preenchidas automaticamente "restrito" e "informação pessoal"

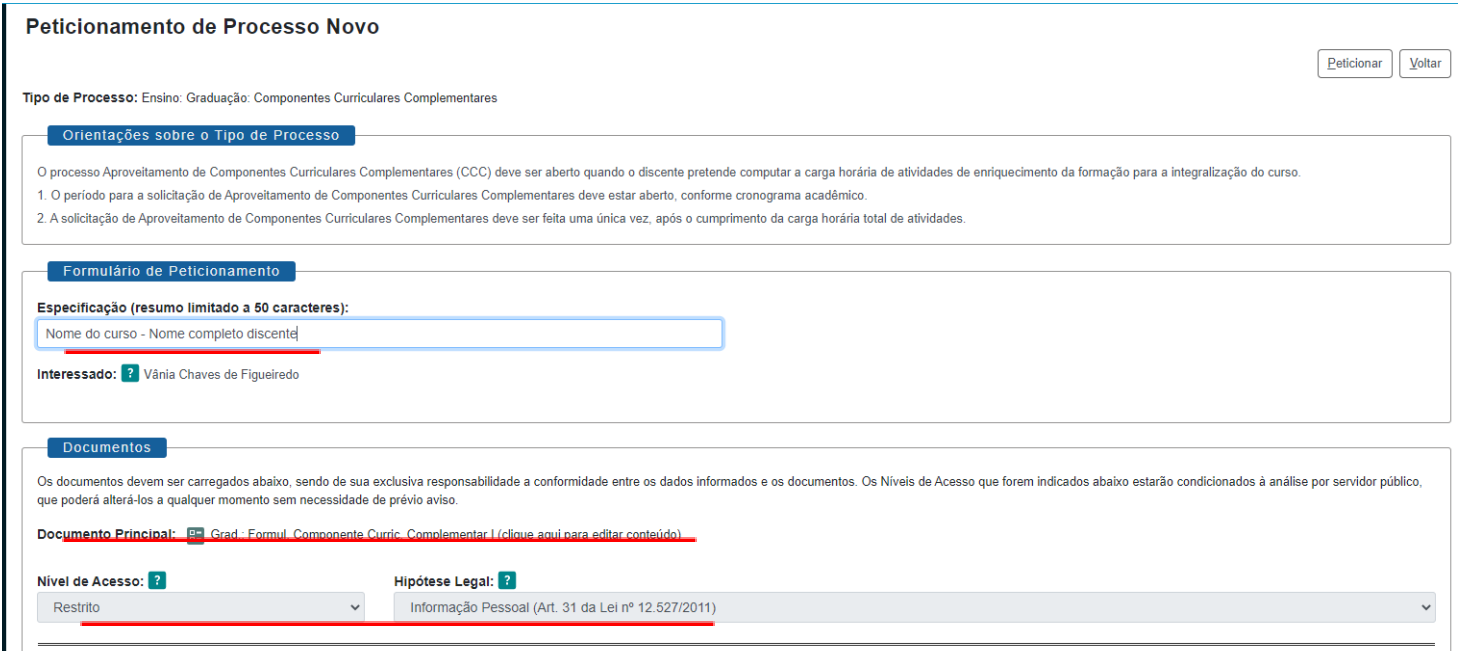

**ATENÇÃO:** você deverá anexar ao Processo o Formulário II (disponível na página eletrônica da PROGRAD no link a seguir: <https://prograd.ufla.br/discentes/rotinas-academicas> ) e a documentação comprobatória (certificados). Não é necessário assinar o Formulário II.

Reúna todos os certificados (respeitando a ordem de seu preenchimento do Formulário II). Não adicione certificados que extrapolem a carga horária necessária, pois a carga horária máxima que poderá ser aceita é exatamente aquela que a sua matriz curricular define, nem uma hora a mais e nem uma hora a menos (é claro que não há nenhum problema se, ao juntar os certificados necessários, a carga horária total ultrapassar um pouco a carga horária necessária para o seu curso, mas no momento da análise e registro do processo, só serão registradas as horas necessárias).

Após reunir todos os certificados, numere todas as páginas. O primeiro certificado deve receber o número de página "1", o segundo de página "2" e assim sucessivamente até que você numere o último certificado. Coloque todos os seus certificados em ordem em um único arquivo PDF. Você poderá usar o programa Adobe Acrobat Reader disponível no link: https://get.adobe.com/br/reader/

para numerar as páginas de forma digital usando a funcionalidade "Preencher e assinar", assim você conseguirá digitar o número da página em cima de cada certificado, se o certificado tiver frente e verso, numere ambas as páginas, não deixando nenhuma página sem numeração.

Ao finalizar, clique em PETICIONAR.

## **ACOMPANHANDO O PROCESSO**

Você receberá um link via e-mail institucional para acompanhar os despachos do processo. Atenção: você só conseguirá acessar o conteúdo dos despachos por meio deste link.

Caso você precise adicionar novos documentos por solicitação da Secretaria Integrada, acesse novamente o Portal SEI, clique em "Controle de Acessos Externos", abra o processo em questão e clique em "peticionamento intercorrente" no canto direito superior da tela.

**Recomendamos que, ao final do processo, você gere um PDF de toda a documentação do processo. Mantenha esse documento armazenado em um local seguro para a sua segurança.**

Acesse o link encaminhado via e-mail institucional para acompanhamento dos despachos, selecione os documentos do processo e clique em "gerar PDF" no canto superior da tela.

#### **RECURSO**

Fique atento(a) à possibilidade de recurso estabelecidas na IN nº13/2021 da PROGRAD, caso sua solicitação seja indeferida pela Coordenação/Colegiado de curso. A solicitação de recurso deve ser apresentada no prazo de 5 (cinco) dias úteis contados a partir da divulgação.

Para protocolar o pedido de recurso, acesse novamente o Portal SEI, clique em "Controle de Acessos Externos", abra o processo em questão e clique em "peticionamento intercorrente" no canto direito superior da tela.

Utilize a opção de tipo de documento "GRAD: Req. De Recurso" e adicione os seguintes documentos: requerimento de recurso (disponível na página da PROGRAD no link a seguir: [https://prograd.ufla.br/discentes/rotinas-academicas\)](https://prograd.ufla.br/discentes/rotinas-academicas), carta digitada com a sua justificativa (contendo nome, número de matrícula e curso) e documentos comprobatórios adicionais (caso seja necessário).

#### **A resposta do meu pedido foi favorável, e agora?**

você pode conferir no SIG que agora indicará que a sua carga horária de componentes curriculares complementares foi lançada. Para isso, após logar no SIG (e só funciona se já estivar logado), acesse o link: https://sig.ufla.br/modulos/alunos/utilidades/progresso\_curso.php e note que antes de registrarem as horas dos seus certificados o que era exibido era o número "0" indicando que nenhuma carga horária havia sido registrada.

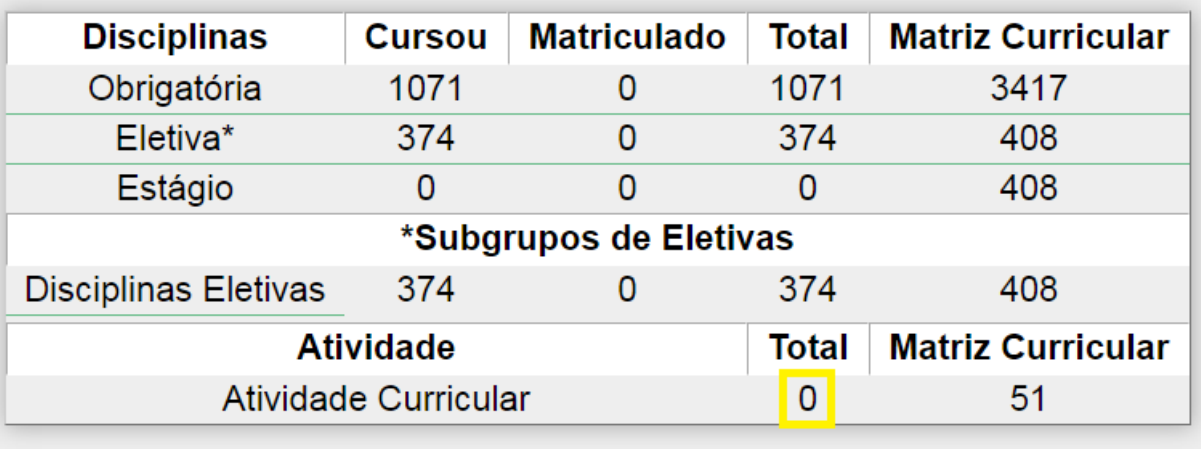

Após o registro das horas dos seus certificados o que passa a ser exibido é

O número de "Total" de pontos de Atividade Curricular (que é sinônimo de Componente Curricular Complementar) passa a ser igual ao que você precisa na sua "Matriz Curricular". Só para você saber que cada ponto de "Atividade Curricular" vale 12 horas, assim esses 51 pontos de exemplo valem 51 x 12 horas = 612 horas relógio de atividades comprovadas por certificados. Lembrando que essa imagem é só um exemplo, pois cada matriz de cada curso tem um quantidade de carga horária diferente.

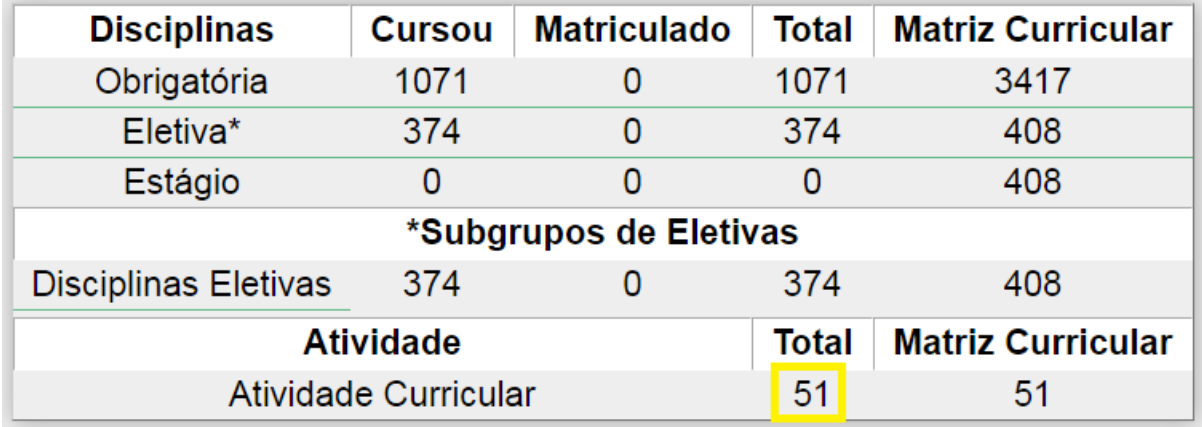